# **WooCommerce Setup Guide for Crypto.com**

Crypto.com Pay- Merchant

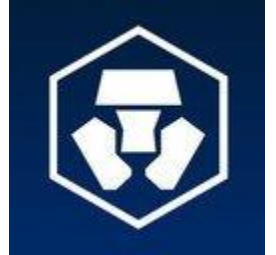

## **Step 1: Register [Crypto.com](http://crypto.com/) Pay Account**

[Sign up](https://merchant.crypto.com/users/sign_in) for a [Crypto.com](http://crypto.com/) Pay account, if you don't already have one.

Navigate to the "Activation" tab on your dashboard and, complete the KYC requirements.

Once you have access to the [Crypto.com](http://crypto.com/) Pay Merchant Dashboard, You will be able to generate a secret key and publishable key pair. The API keys can be found inside the **Developers > API Keys** tab.

#### **Step 2: Install the plugin on WordPress**

After you have WordPress and WooCommerce installed, download and install the plugin via your WordPress admin panel. You can do this by going to **Plugins > Add New** then search for "*[Crypto.com](http://crypto.com/) Pay Checkout for WooCommerce"* and then click **Install Now**.

Then you can **Activate** the plugin on the **Plugins** page.

#### **Step 3: Enable payment method on WooCommerce**

In the WordPress admin panel, go to **WooCommerce > Settings > Payments**, click **Enable** and then **Manage** next to the [Crypto.com](http://crypto.com/) Pay plugin.

If you are testing with **Test Data** mode in the *[Crypto.com](http://crypto.com/) Pay Merchant dashboard*, please select **Test** in **Environment**. Otherwise, please select **Production**.

Fill in the secret key and publishable key on the page using the values you obtained from *Step 1*, then copy Webhook Url from the page.

Navigate back to [Crypto.com](http://crypto.com/) merchant dashboard, go to **Developers > Webhooks** tab. Click the **Add Webhook** button and then paste the Webhook Url copied into **Payload URL**, then a signature secret for webhook is generated. Paste this signature secret back to the **Manage** page of the **WooCommerce** [Crypto.com](http://crypto.com/) Pay plugin.

Make sure to choose the correct **Environment** in the form, based on whether you are testing or not, and please make sure you input the keys and secrets correctly as they are different between testing mode and live mode.

## **Step 4: Verify the flow**

At this point, **Crypto.com** Pay is fully integrated with your WooCommerce. But it is recommended to try to payment flow yourself at least once.

Here is the flow:

- 1. Your customer chooses [Crypto.com](http://crypto.com/) Pay as a payment method
- 2. Once the Pay With Crypto.com Pay button has been clicked, a checkout window with a QR code will be launched. Customer can use the *[Crypto.com](http://crypto.com/) Wallet App* to scan the QR code and initiates the payment approval process.
- 3. When [Crypto.com](http://crypto.com/) Pay approves the payment, the checkout window will indicate that the payment has been approved and your WooCommerce order status will also be updated.

In **Test Data** mode, you can click on the QR code to mimic a payment that has been approved by [Crypto.com](http://crypto.com/) Pay.

### **Step 5: Configure Account for LIVE transactions**

Once the payment flow is thoroughly tested, you could enable LIVE transactions by following the below:

- 1. Log in to the [Crypto.com](http://crypto.com/) [merchant account](https://merchant.crypto.com/)
- 2. Make sure the **Test Data** button at the menu bar is switched off so that you are in **Live Data** mode.
- 3. Click the Developers tab on the Dashboard menu bar, follow *Step 1* at the top of this guide to generate a new set of publishable key and secret key values for **Live Data** mode.
- 4. Follow *Step 3* to add a new webhook for **Live Data** mode, copy the webhook signature secret generated.
- 5. Navigate back to your WordPress admin panel, then go to **WooCommerce > Settings > Payments**.
- 6. Select **Production** for **Environment**, paste the secret key, publishable key and webhook signature secret on the **Configure** page using the values you obtained for **Live Data** mode.

Congratulations, you could now accept cryptocurrency payments in **Live Data** mode.